## Navigate360: Make an Appointment for Another User

The Appointment Center lets staff manage appointments at an individual location

## 1. Open the Appointment Center

- From the *Staff Home* screen, click
  *Additional Modes* in the bottom right corner of the screen.
- Click *Appointment Center* from the pop-up menu.

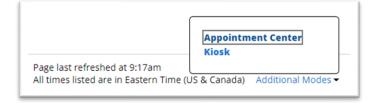

• Click the name of the location for the student's appointment.

## 2. Create an appointment for the student with the appropriate staff

- Enter the student name or E Number in the Enter Student Name search bar under the location name on the Appointment Center page. The click the correct student name when it appears below the search bar. An info box will appear with the student's name, E Number, and email for verification.
- Scroll down to the row of four boxes reading *Care Unit, Service, Staff, Meeting Types*.

| Care Unit  | Service      | 2 | Staff     | Meeting Types     |
|------------|--------------|---|-----------|-------------------|
| Advising - | All Services |   | All Staff | All Meeting Types |
|            |              |   |           |                   |

- Click the *All Services* drop-down menu under *Services* and select the service which most closely matches the student's presenting need. If none closely match, select *General Advising Questions*.
- Click the *All Staff* drop-down menu under *Staff* and select the name under *Assigned Staff*. If there is no assigned staff, select any name or leave this box blank.
- Click the All Meeting Types drop-down menu under Meeting Types and select the student's

preferred meeting type – In Person, Phone, Virtual. Only the meeting types the staff has set in their availability will appear in the Meeting Types box. NOTE: The Scheduling Grid may fluctuate as selections are made for Service, Staff, and Meeting Types.

 Review the Scheduling Grid for times that the staff and student are both available.

|             | Bucky Buc | Staff Buc 1 |      | Sta | Staff Buc 2 |  |  |
|-------------|-----------|-------------|------|-----|-------------|--|--|
| 8 AM<br>ET  |           | Busy        | Busy | Bu  | 159         |  |  |
| 9 AM<br>ET  |           |             |      |     |             |  |  |
| 10 AM<br>ET |           |             | -    | Bu  | ISY         |  |  |
| 11 AM<br>ET |           | Busy        | Busy |     |             |  |  |
| Noon<br>ET  |           | Busy        |      | Bu  | ısy         |  |  |

## Navigate360: Make an Appointment for Another User

The Appointment Center lets staff manage appointments at an individual location

- **NOTE:** Existing items on the staff or student calendar will be blocked as *Busy*. The first column will show the student's availability. The following columns will show staff availability in alphabetic order. The student column is frozen. A scroll bar at the bottom of the *Scheduling Grid* may be used to compare student availability to another staff availability.
- NOTE: You can also change the Orientation view of the schedule from Vertical to Horizontal on the right-hand side. Changing the Display Name from Service to Attendee will allow you to see an attendee's name under a booked appointment.

| Orientation |   | Display Name |   |  |
|-------------|---|--------------|---|--|
| Vertical    | - | Service      | ~ |  |

- If needed, use the Scheduling Grid inputs to search for a specific date or time. Click inside the *Date* box to select a date from a drop-down calendar.
- Once you have confirmed a date and time with the student, click the free space for the date and time inside the staff members' scheduling grid.
- A Create an Appointment window will appear. Confirm the Service, Organizer, Meeting Type, Student, and When information.
- Enter text in the *Comments* box. Include your initials and any information which may be helpful for the Advisor in preparing for the student appointment.
- Click *Create Appointment*. A confirmation email will be generated for the student and the Advisor.

| Scheduling Grid 🔻 🛈 |            |      |          |       |                      |    |                |
|---------------------|------------|------|----------|-------|----------------------|----|----------------|
| Date                |            |      | Star     | t Tim | e (ET) End Time (ET) |    |                |
| 10/0                | 10/06/2021 |      | 8:00AM - |       | M 👻 5:00PM           |    |                |
| 0                   |            | Octo | ber 20   | 021   |                      | 0  |                |
| Su                  | Мо         | Tu   | We       | Th    | Fr                   | Sa |                |
|                     |            |      |          |       | 1                    | 2  |                |
| 3                   | 4          | 5    | 6        | 7     | 8                    | 9  | ·              |
| 10                  | 11         | 12   | 13       | 14    | 15                   | 16 |                |
| 17                  | 18         | 19   | 20       | 21    | 22                   | 23 |                |
| 24                  | 25         | 26   | 27       | 28    | 29                   | 30 | `or Wednesday, |